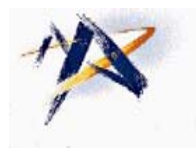

Summit at Snoqualmie Season Pass Online Store 2012/2013 Snoqualmie School District Login Instructions

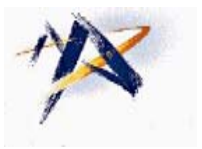

Snoqualmie SD Participant Name(s):

This information is for Snoqualmie SD students ONLY. If you have family enrolled in two different ski schools, you may purchase the pass for your Snoqualmie SD student with these directions, but must take care of your other students with the paper application or online login that the other school has provided for you. If you are not an eligible participant, your pass will be voided without refund.

- **1.** Go to www.summitatsnoqualmie.com/ecommerce (Or go to our website www.summitatsnoqualmie.com and click on Shop at the bottom of the page)
- **2.** DO NOT CLICK ON ANY PRODUCTS Click on **Group Login,** located towards the bottom of the page
- **3.** Group Name: **SNQ SCHOOL** Password (Case Sensitive): **SKISUMMIT2013**
- **4.** Click on the Pass Category to find the associated products with age breakdown. The prices shown are the Private Ski School Discount Pass Prices. **Select the pass option which you would like to purchase.**
- **5.** The product you selected will now appear. Before the "Add to Cart" button will be activated, you must select: **Ski Check** or **No Ski Check AND** S**ki Rental Pass, Board Rental Pass, or No Rental Pass.**  There will be about an eight second delay before the button is activated. Click **Add to Cart**.
- **6.** If you have had a pass before (**New Customers skip to #7**), enter your **First and Last Name** and click **Look Me Up**.

On the next page, enter your **Birth Date** (mm/dd/yyyy). Click **Verify**.

Your information should appear. If you have a picture on file, it will show here as well. **Upload a current photo if desired.** Please **verify your contact information** and make any changes necessary. Click **Continue**.

Skip to #8.

**7.** If you are a NEW customer, click **Create New Guest**.

**Enter your information** in **all fields** with an **\***. Click **Save**.

The information you just entered should show. Please **verify your contact information** and make any changes necessary. **Upload your photo** (no hats, sunglasses, or costumes). Click **Continue**.

- **8.** Please **read the Liability Release completely** and **accept by checking the checkbox at the bottom**. This will activate the continue button. Click **Continue**. If you do not accept and click cancel, you will be returned to the main list of items.
- **9.** The contents of your cart will appear. If you have multiple *Snoqualmie SD* students, you may click **Continue Shopping**. If not, click **Proceed to Check Out** once you have verified the cart contents.
- **10.** Verify the sale total and the purchaser. Enter your **Credit Card** information and click **Finalize Sale**. You will receive 2 email confirmations shortly after.